## **1.地図の操作**

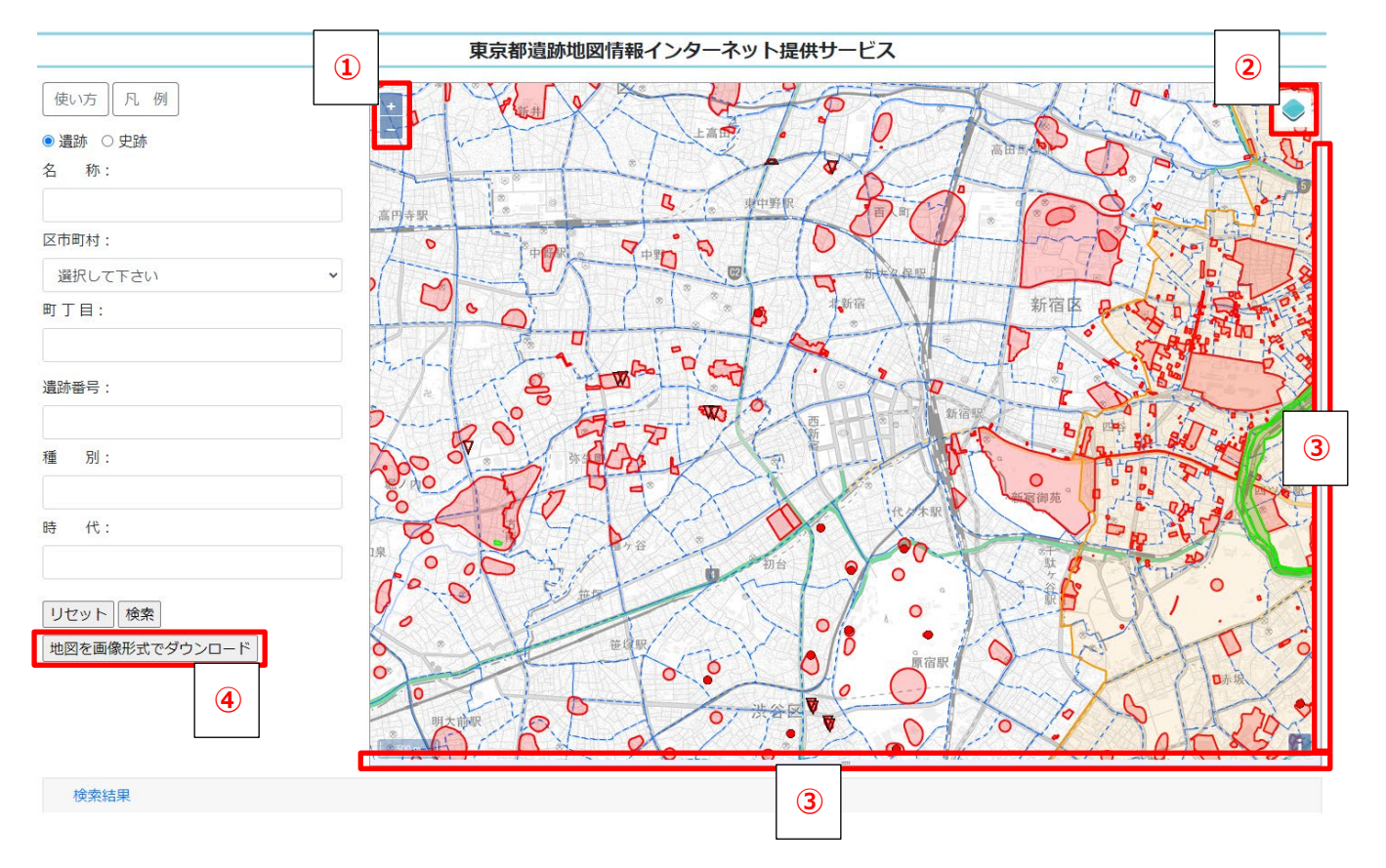

- ・地図上でマウスをドラッグアンドドロップすると地図を移動できます。
- ・上図①の+-ボタンをクリックすると地図を拡大・縮小できます。
- ・上図②の◆ボタンをクリックすると下記の画面が現れ、☑ボタンをクリックして遺跡・史跡・町丁目界 を表示/非表示することができます。

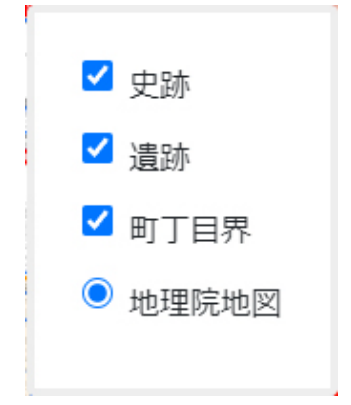

・上図③の紫色のエリアをドラッグアンドドロップすることで、地図表示領域のサイズを調整できます。

・上図④の「地図を画像形式でダウンロード」をクリックすると、現在表示されている地図の内容を画像 ファイル(PNG形式)としてダウンロードします。

## **2.地図から遺跡・史跡を探す**

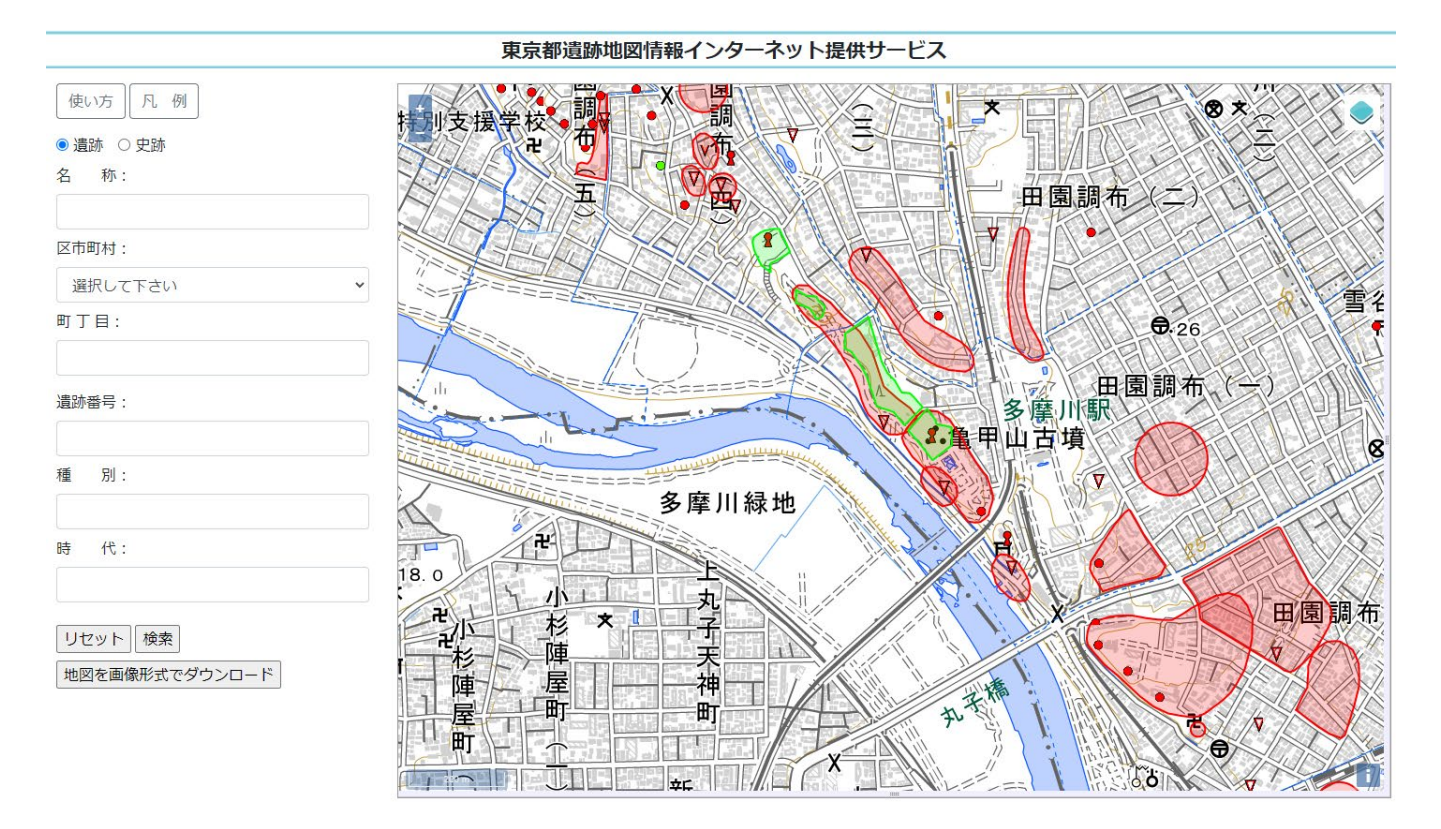

- ・地図上の赤の範囲やアイコンは遺跡です。緑の範囲やアイコンは史跡です。
- ・遺跡もしくは史跡をクリックすると、下記のように吹き出しが表示されます。

※図形が重なりあっている場合は複数の情報が表示されます

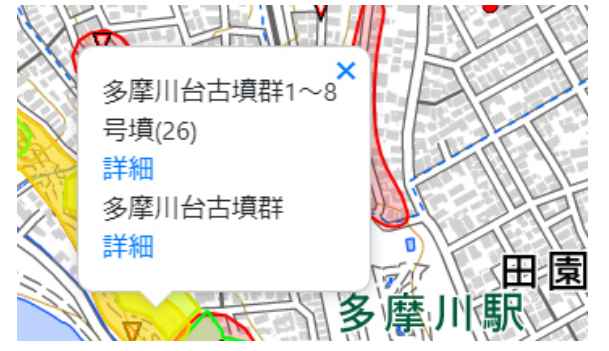

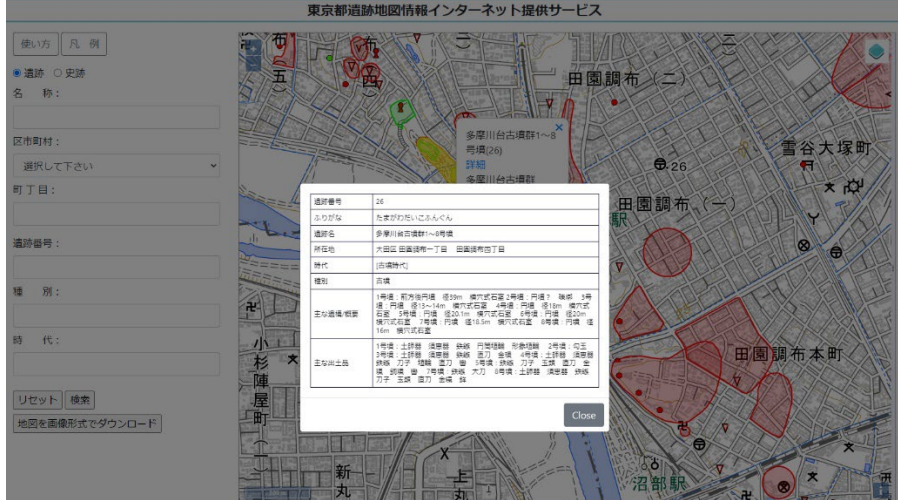

## **3.条件から遺跡・史跡を絞り込んで探す**

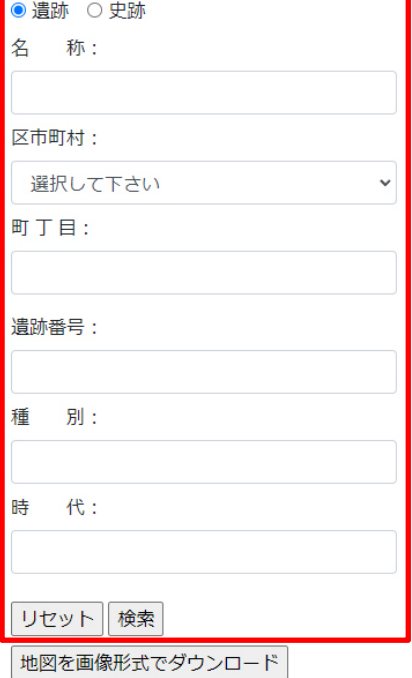

・画面左側にある検索ウィンドウ(赤枠部分)から絞り込みを行うこと ができます。

・遺跡と史跡はどちらかを選んでください。(同時に両方を検索すること はできません)

・複数の検索条件を指定して、あいまい検索が可能です。

・「種別」「時代」については、下記を参考にしてください。

種別・・・包蔵地 集落 貝塚 古墳 横穴墓 墳墓 その他の墓 官衙 城館 社寺 窯屋敷 その他な ど、遺跡の種類を示します。

時代・・・旧石器時代・縄文時代・弥生時代・古墳時代・奈良時代・平安時代・中世・近世 など、遺跡の時代を示します。

・「検索」ボタンをクリックすると、画面下部に検索結果ウィンドウが現れます。「移動」をクリックすると遺 跡の位置に移動します。

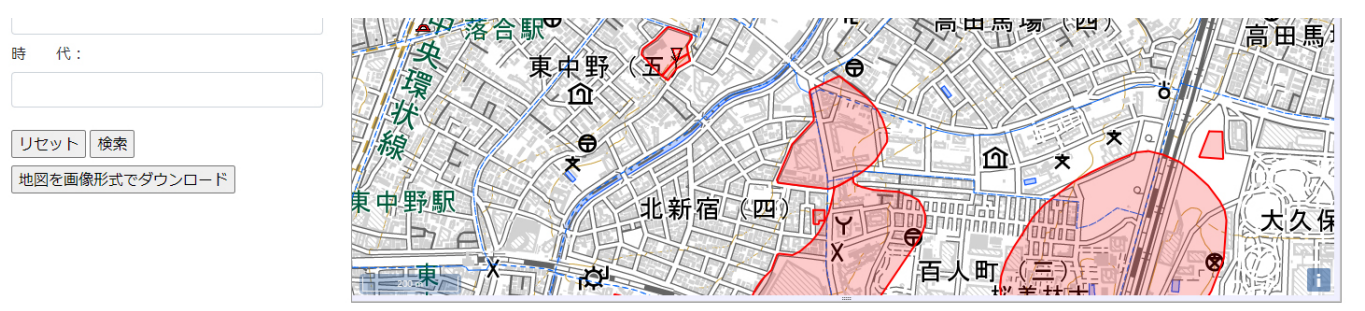

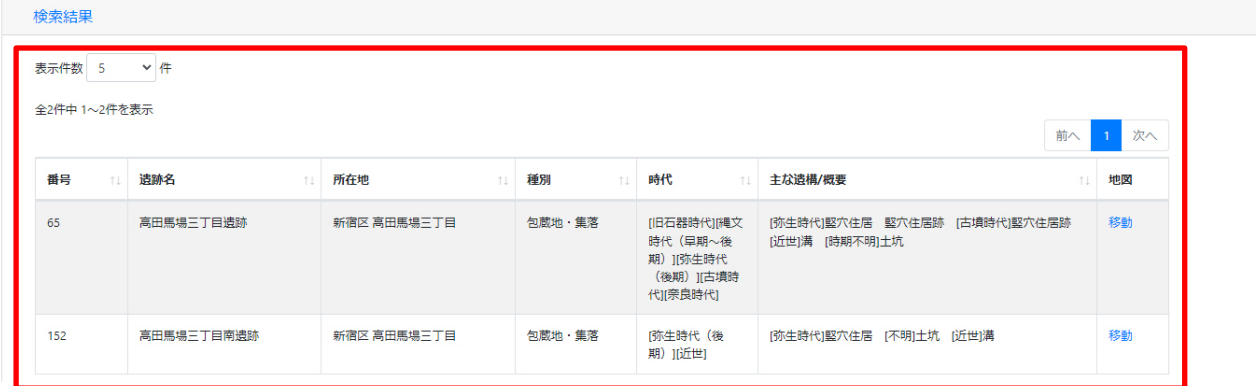